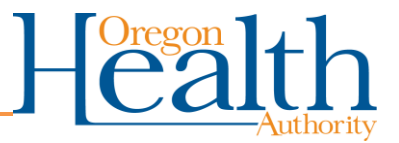

# **How to Use the K-12 School COVID-19 Reporting Portal (K12RP)**

### **Table of Contents**

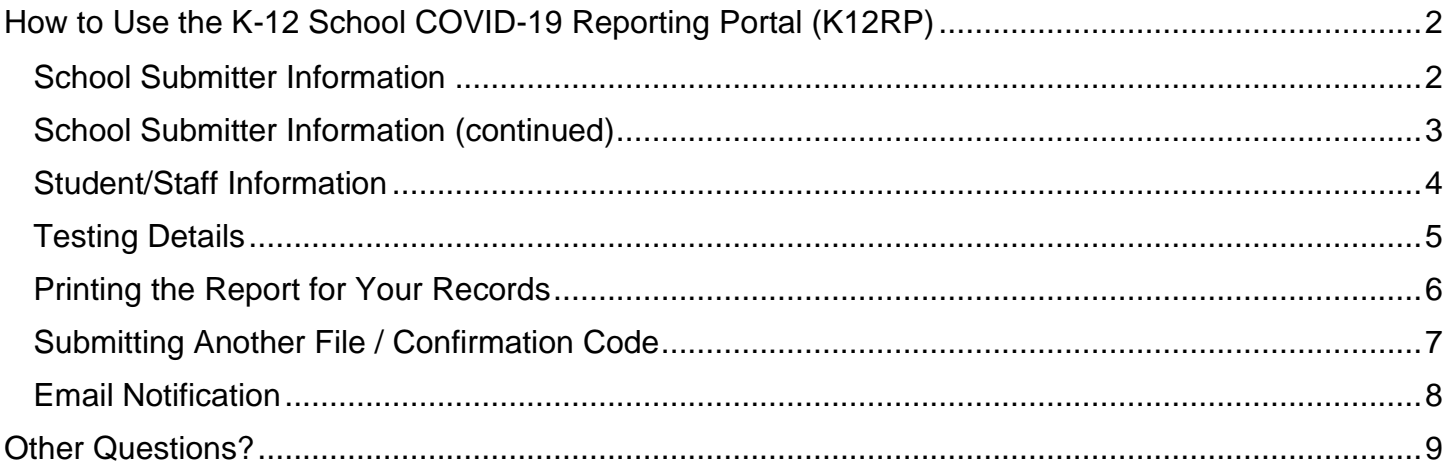

You can get this document in other languages, large print, braille, or a format you prefer. Contact the Coronavirus Response and Recovery Unit (CRRU) at 503-979-3377 or email [CRRU@odhsoha.oregon.gov.](mailto:CRRU@odhsoha.oregon.gov) We accept all relay calls, or you can dial 711.

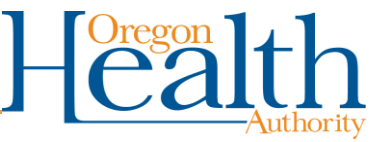

## **How to Use the K-12 School COVID-19 Reporting Portal (K12RP)**

<span id="page-1-0"></span>To enroll in K-12 School COVID-19 reporting, go to [COVID-19 Testing in K-12 Schools](https://www.oregon.gov/oha/covid19/Pages/K-12-COVID-19-Testing.aspx) Other methods to report COVID-19 cases are located here: [The Oregon ELR Project](http://healthoregon.org/elr)

#### <span id="page-1-1"></span>**School Submitter Information**

- 1. Select the **School's County**
- 2. Select the **School's District**
- 3. Select the **School's Name**

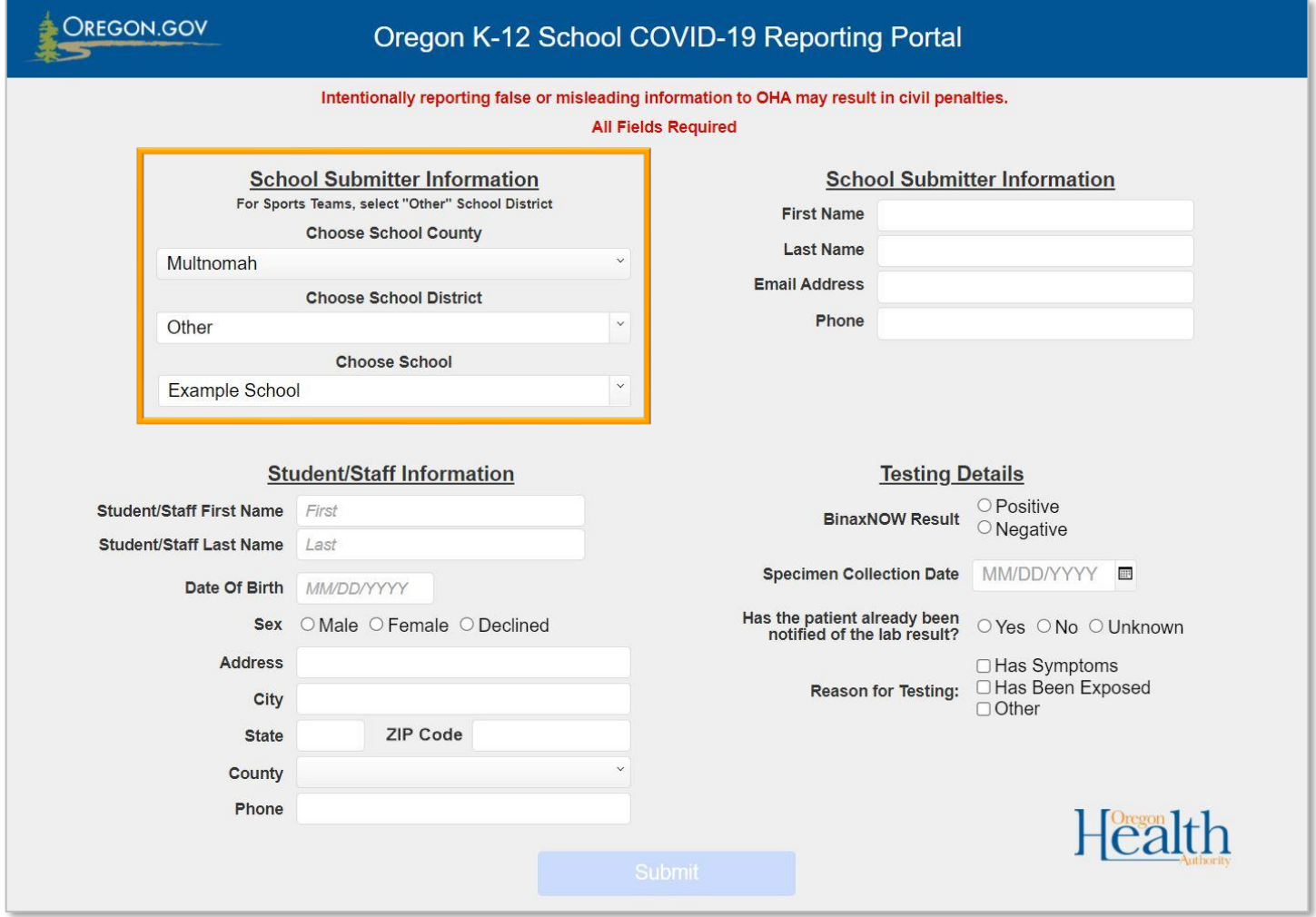

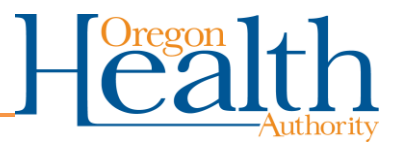

### <span id="page-2-0"></span>**School Submitter Information (continued)**

- 1. Enter in Submitter's **First Name**
- 2. Enter in Submitter's **Last Name**
- 3. Enter in Submitter's **Email Address**
- 4. Enter in Submitter's **Phone**

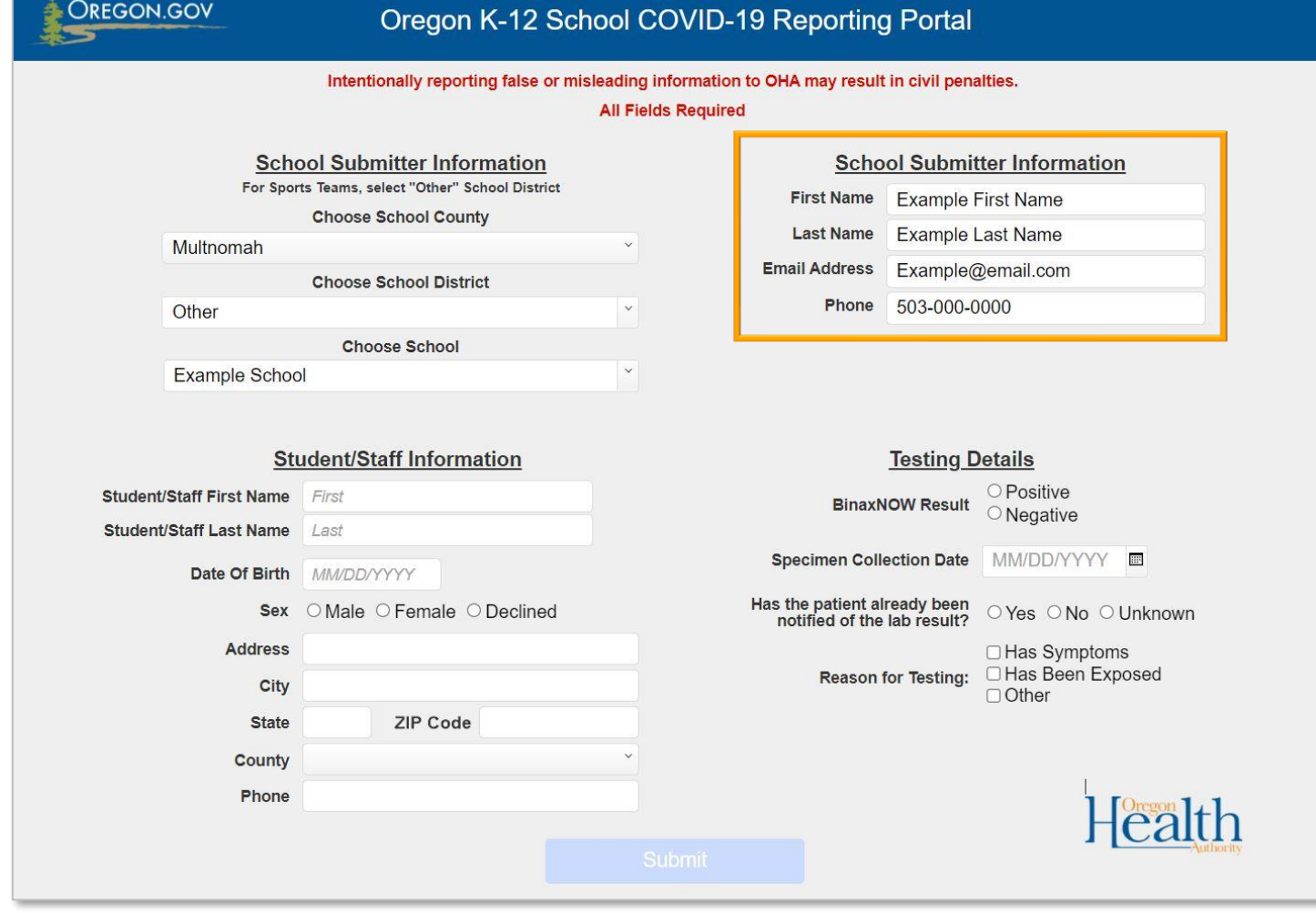

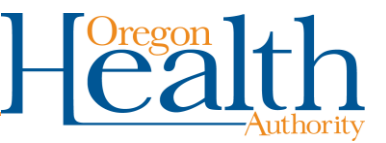

#### <span id="page-3-0"></span>**Student/Staff Information**

- 1. Enter in Student/Staff's **First Name**
- 2. Enter in Student/Staff's **Last Name**
- 3. Enter in Student/Staff's **Date Of Birth NOTE:** The **Date Of Birth** must be in *MM/DD/YYYY* format.
- 4. Select the Student/Staff's **Sex**
- 5. Enter in Student/Staff's **Address**, **City**, **State**, **ZIP Code**, and **County**
- 6. Enter in Student/Staff's **Phone**

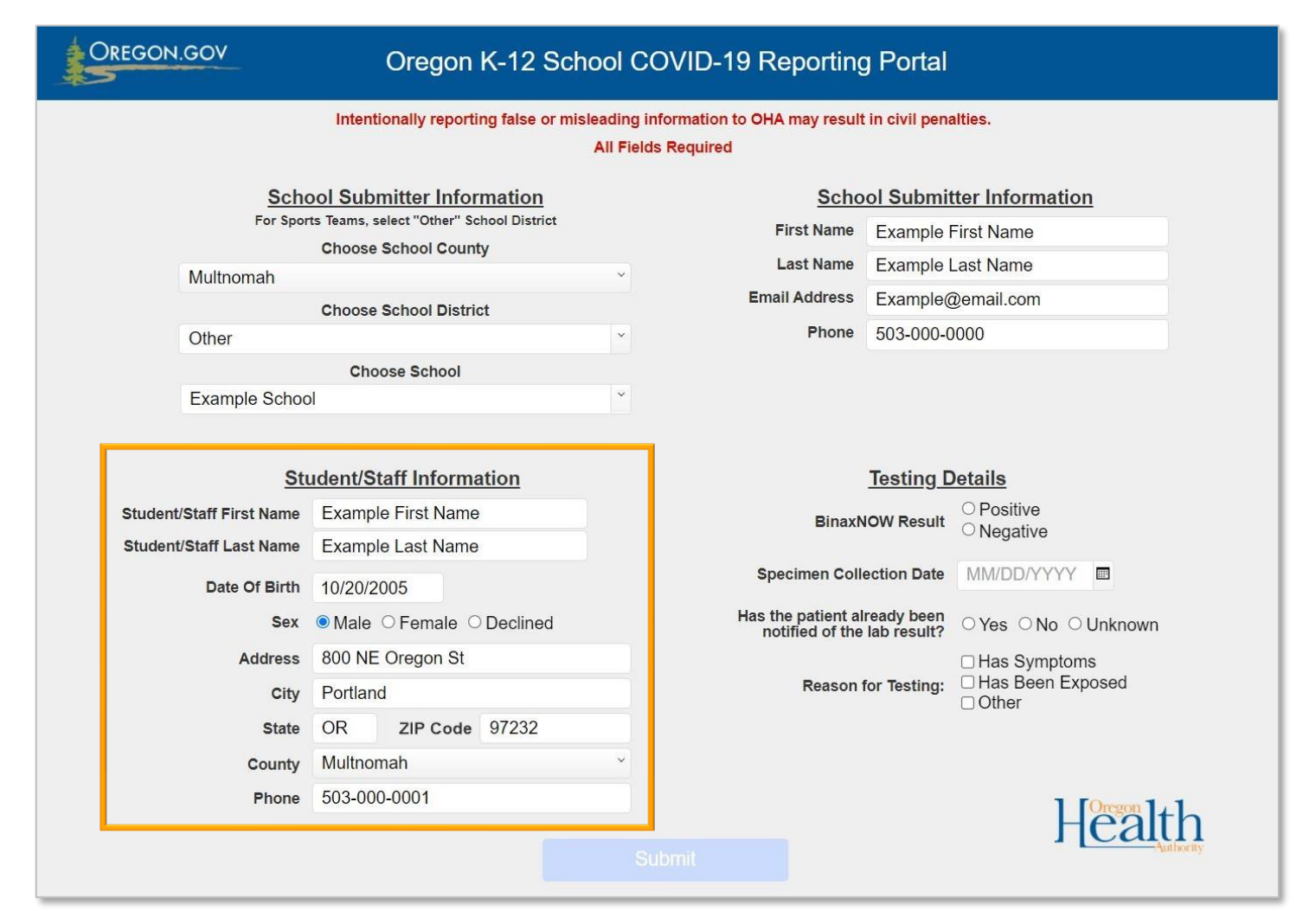

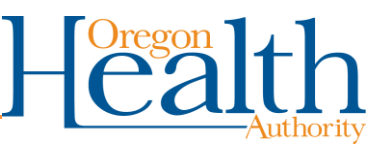

#### <span id="page-4-0"></span>**Testing Details**

- 1. Select the **BinaxNOW Result NOTE:** OHA requires all positive COVID-19 test results to be reported daily.
- 2. Enter in **Specimen Collection Date**
- 3. Select whether the Student/Staff has already been notified of the lab result
- 4. Select the **Reason for Testing**
- 5. Review all information from all sections and confirm the information is correct and accurate **NOTE:** Once you click on **Submit**, you will not be able to edit your submission. Please review your submission first.
- 6. Click on **Submit**

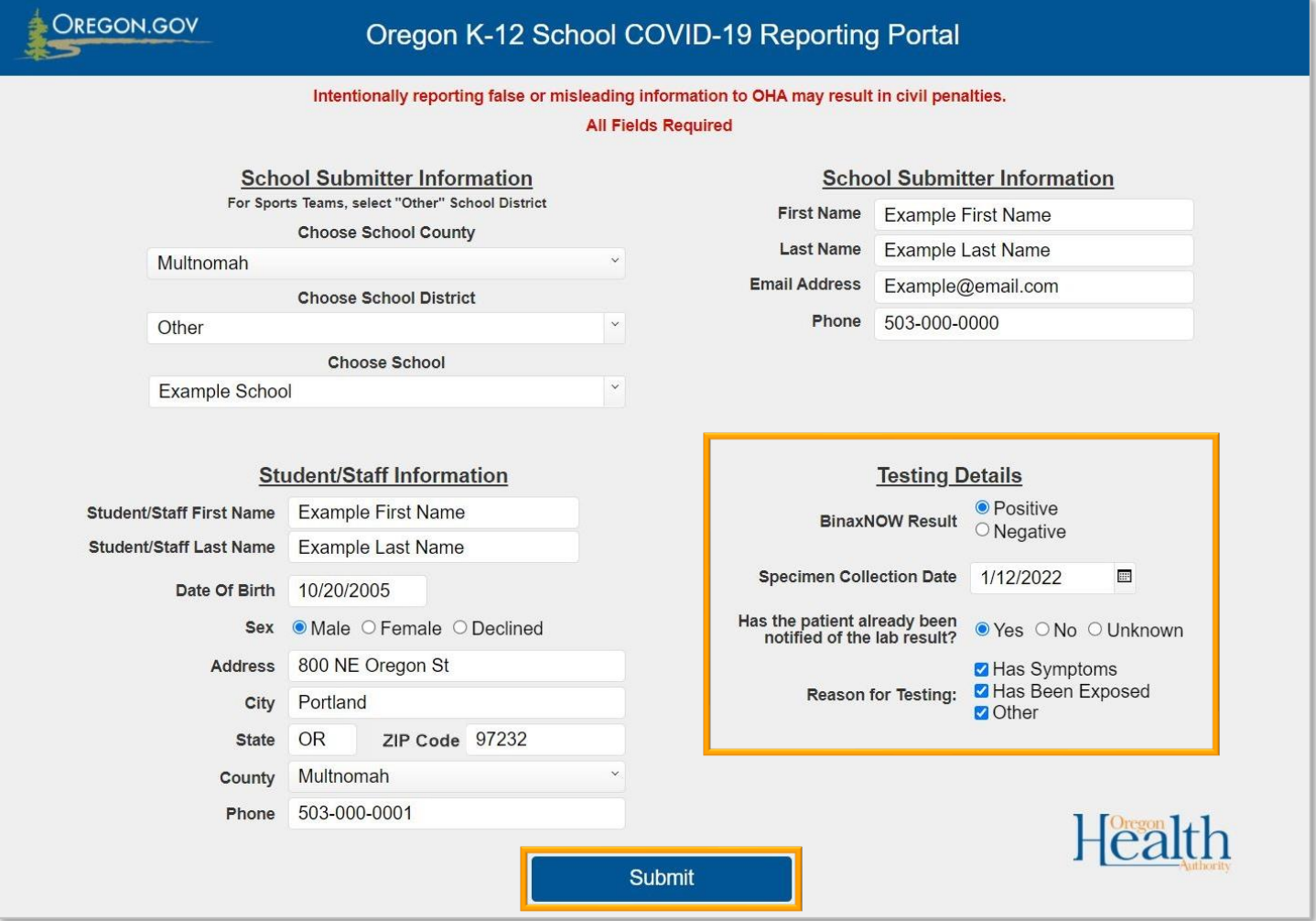

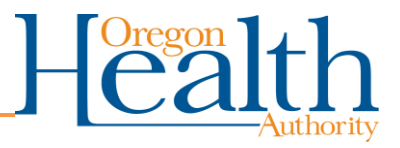

#### <span id="page-5-0"></span>**Printing the Report for Your Records**

- 1. To print the report for your records, click **Yes** in the popup box
- 2. Once you have printed the report, click **Done**
- 3. To exit or submit another report, click **No thanks**

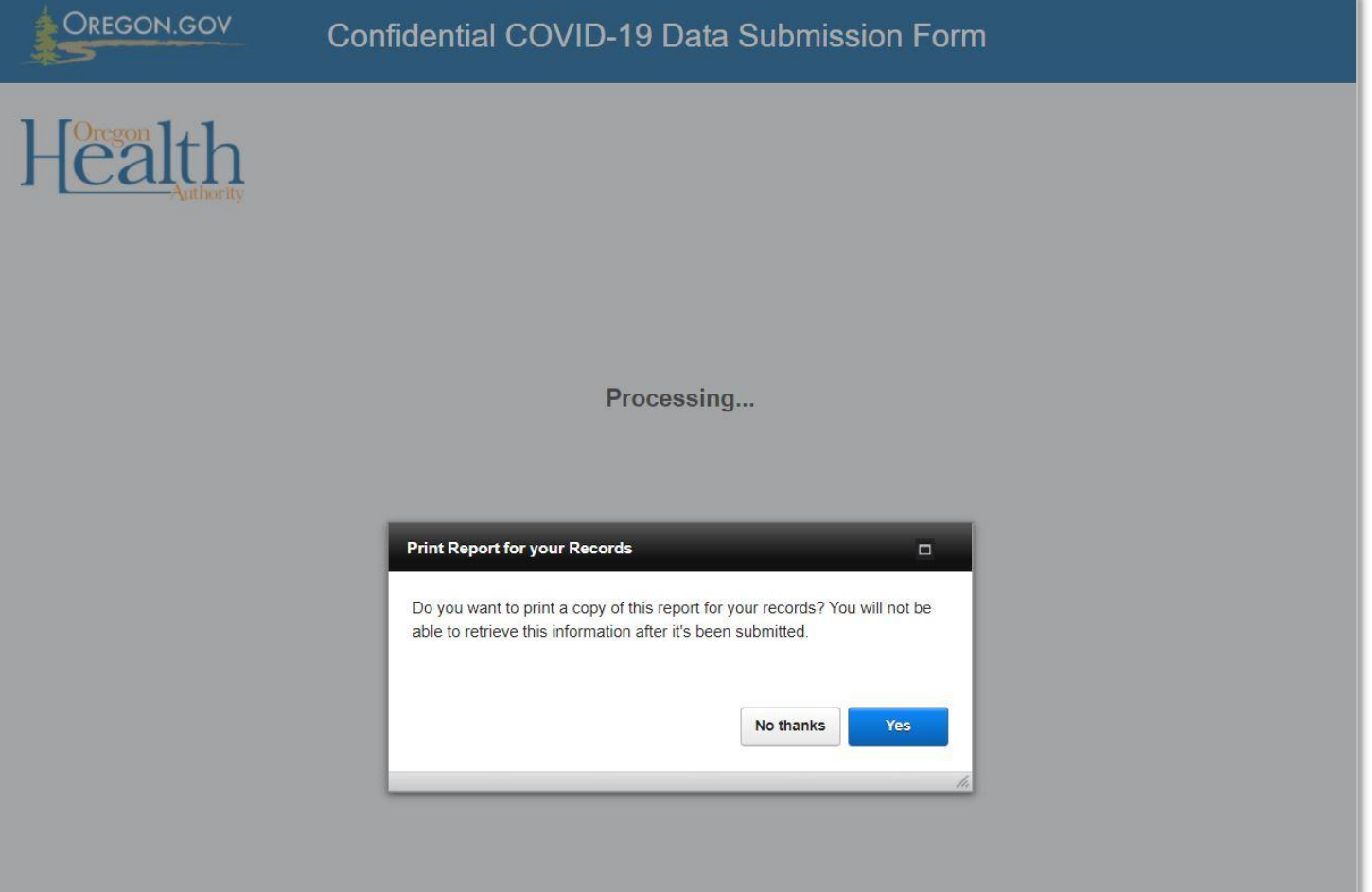

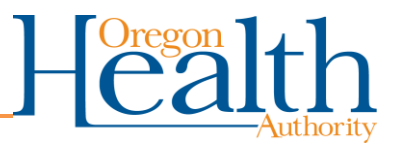

#### <span id="page-6-0"></span>**Submitting Another File / Confirmation Code**

- 1. Keep track of the **Confirmation code NOTE:** For assistance with your submission, you will need this confirmation code.
- 2. To submit another file, click on **Submit Another File**
- 3. To exit, close your browser
- 4. Thank you!

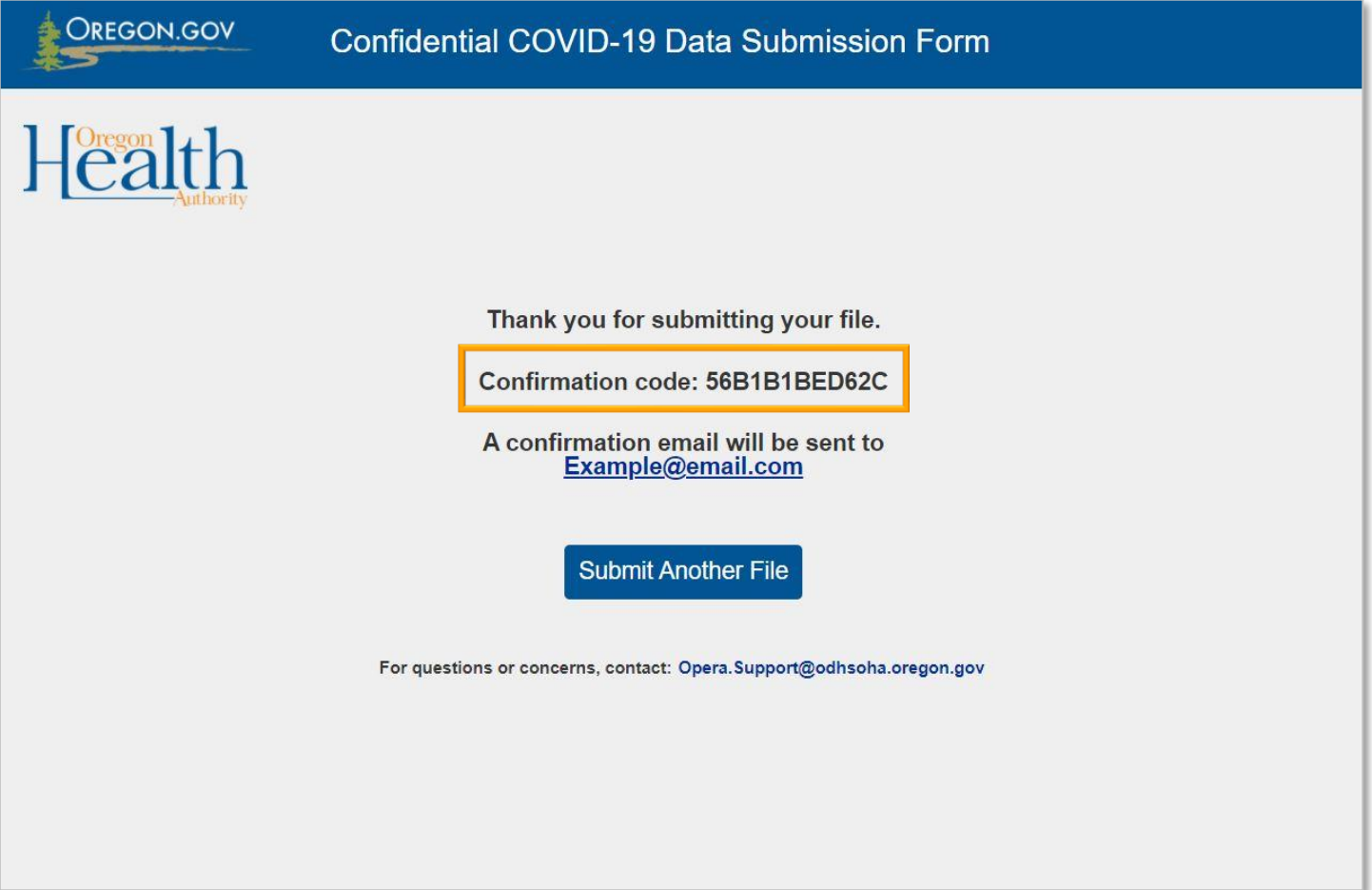

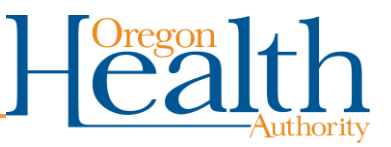

#### <span id="page-7-0"></span>**Email Notification**

- Once you have submitted a report, you will receive a secure email with the subject: **#secure# Receipt Acknowledgement of Confidential Oregon Data Submission**
- This email is automatically sent from **ELR.Project@odhsoha.oregon.gov** after each submission.
- If you have trouble opening this secure email, please contact [Opera.Suppor@odhsoha.oregon.gov](mailto:Opera.Suppor@odhsoha.oregon.gov)

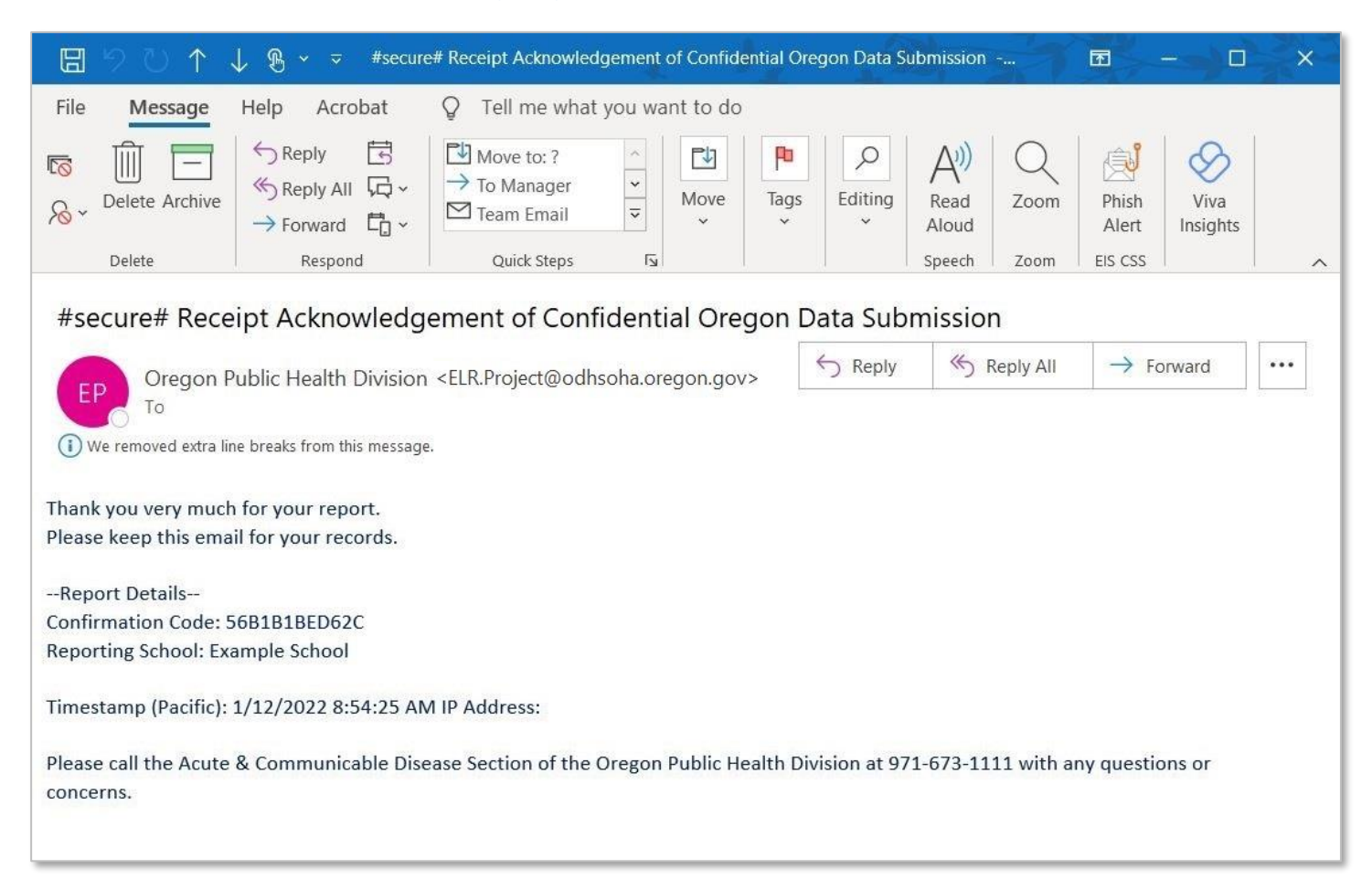

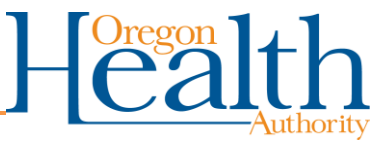

## **Other Questions?**

<span id="page-8-0"></span>For any technical assistance, please contact [Opera.Suppor@odhsoha.oregon.gov.](mailto:Opera.Suppor@odhsoha.oregon.gov)

Please include the confirmation code of the submission (you can find this code in the secure email that was sent to you after your K12RP submission).

You can get this document in other languages, large print, braille, or a format you prefer. Contact the Coronavirus Response and Recovery Unit (CRRU) at 503-979-3377 or email [CRRU@odhsoha.oregon.gov.](mailto:CRRU@odhsoha.oregon.gov) We accept all relay calls, or you can dial 711.